# **Office 365 Overview**

## **To Log in:**

- District Home Page[/Staff/](https://www.avon-schools.org/domain/4289)Office 365 icon to login
- M Drive[/Office 365 link](https://login.microsoftonline.com/)
- I would suggest bookmarking the site on your web browser.
- Click on OneDrive
	- o Login name: [username@avon-schools.org](mailto:username@avon-schools.org)
	- o Password: same as your network password

Click on the top left side "waffle"  $\frac{1}{2}$  to access the office 365 menu if you don't see the OneDrive icon.

## **Creating a document**:

In OneDrive, click on **Files**, New, and choose what program you want to use.

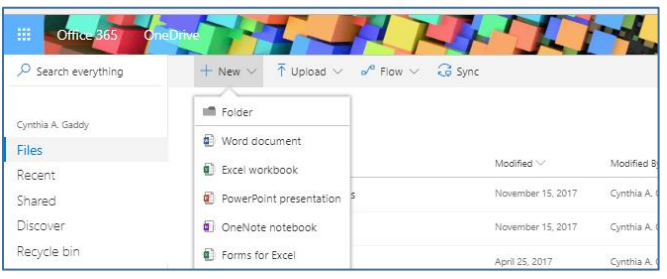

# Microsoft Sign in cagaddy@avon-schools.org Next Can't access your account? No account? Create one!

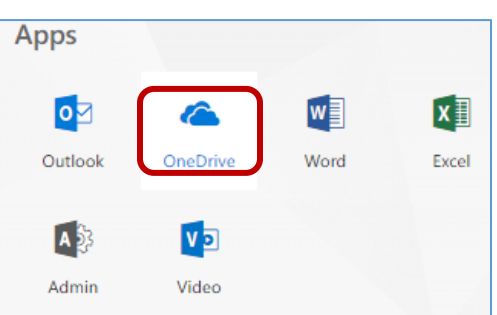

In Sharepoint, click on **Documents**, New, and choose what program you want to use.

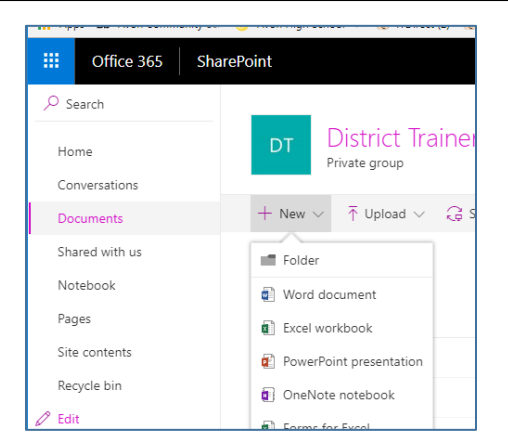

### **Uploading Documents:**

- Upload click on Documents (left side)/Upload/browse to file on desktop or U drive or thumbdrive.
	- o If you have a lot of files that you want to move like your entire U drive – you can drag and drop.
	- o Open file explorer (bottom left waffle – file explorer)
	- o U drive highlight the files and drag them into your one drive into the files section
		- Be careful not to drag them into an existing folder

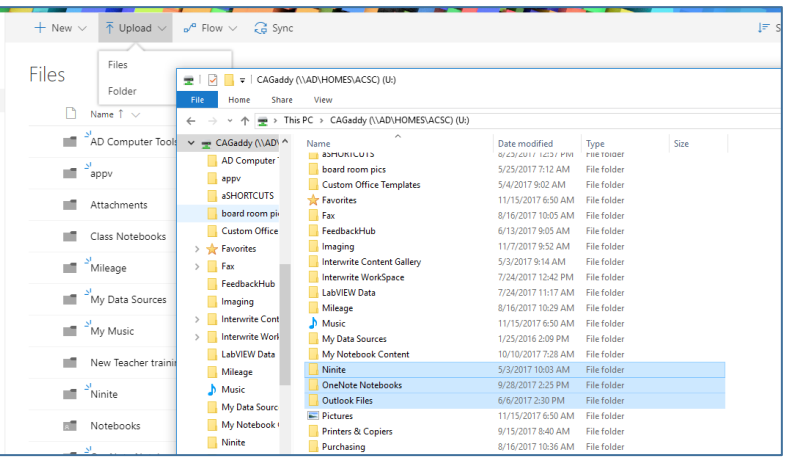

#### **Edit an existing document**: You must open to edit

• Click on Open – always choose "open in word online" so it constantly saves and others are able to edit at the same time....unless you need the fancy features of the desktop mode.

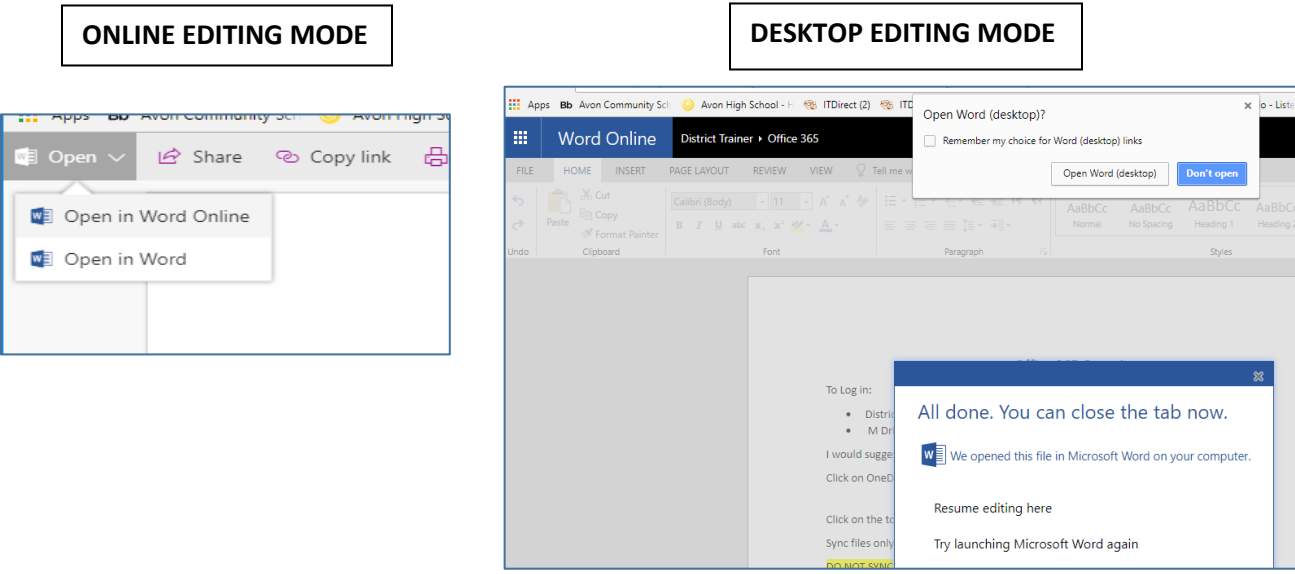

**Sample below of feature that is not part of online creation – you have to open in desktop mode (inserting a shape)**

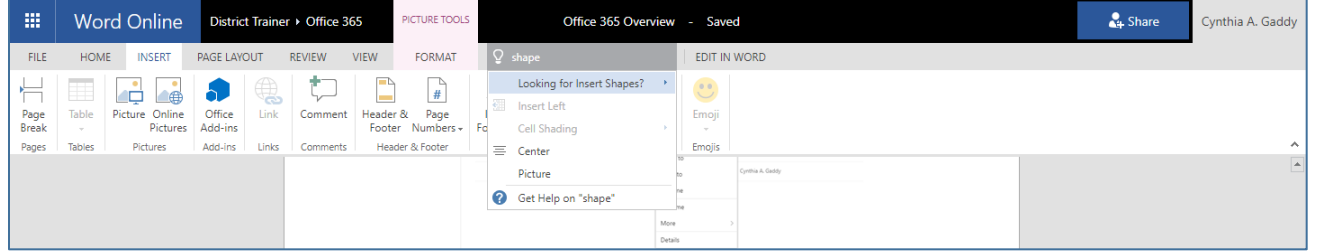

**If you want to use a feature you don't see as an option in toolbar, type a phrase in "Tell me what you want to do".**

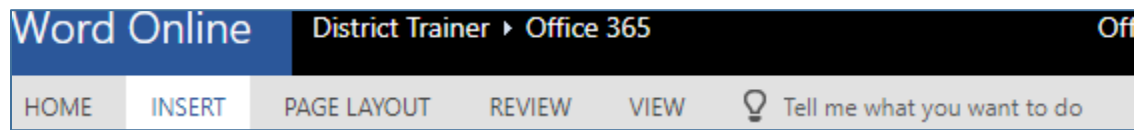

 If you try to open a document in browser mode or desktop mode and another person has it downloaded to desktop – you will get a warning that it is a "READ ONLY DOCUMENT". That means you can only read the content because someone else is editing. If you need to make changes, wait and try again later.

#### **Share a document:**

- Open the document and click on share on top right
- Click on 3 dots to right of document and choose share
	- $\circ$  Be sure to change the options if you want users to view only  $-$  it defaults to edit mode

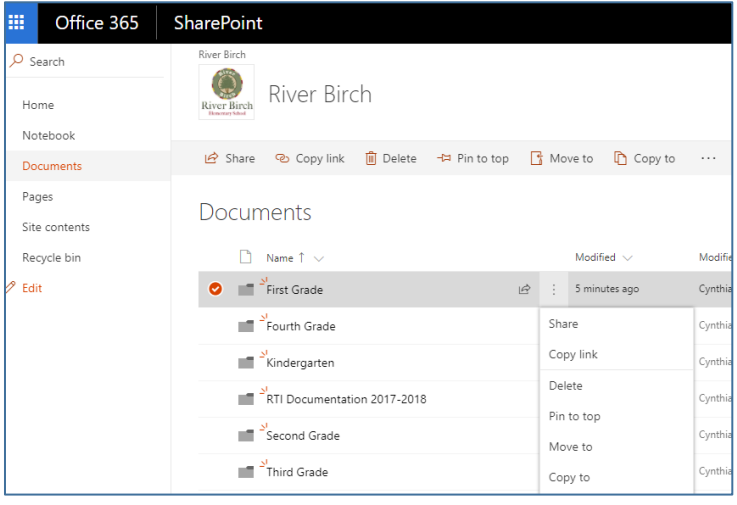

#### **Sync Files to your Desktop Computer and at Home:**

#### **DO NOT SYNC on streams – it will fill up your hard drive**

You need to be in the **file** section of **OneDrive** to sync

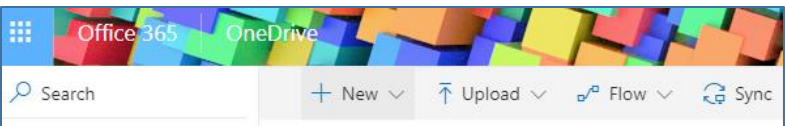

You need to be in the **documen**t section of **Sharepoint** to sync

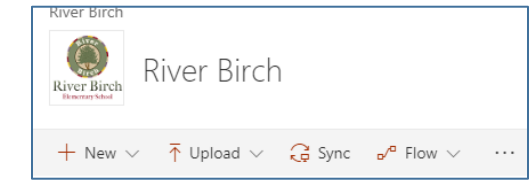

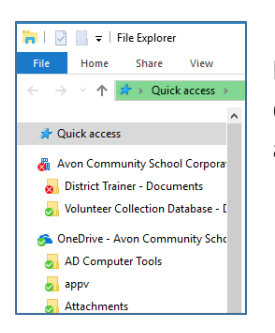

**Easy File Access:** Once you sync you can access files through File Explorer – One Drive- Avon Community Schools without having to log into office 365 each time you want to open or work on a file.

### **Recover a Deleted File or Restore Previous Version**:

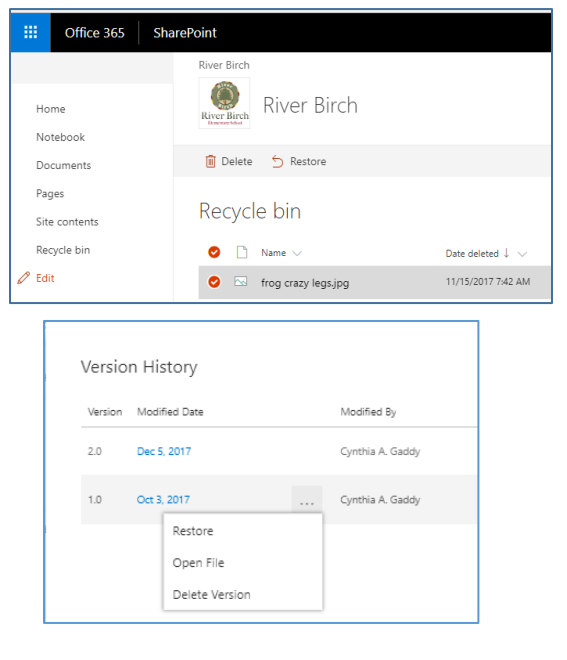

 RECOVER DELETED: Click on recycle bin (UNLESS you empty the recycle bin)/find the file/right click on the file/select restore.

 PREVIOUS VERSION: Click on Files/Click on 3 dots/Version History/Click on version you want to restore/right click on the 3 dots/select restore.

#### **Personalize your OneDrive**

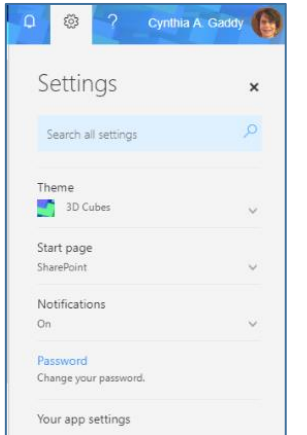

- Click on the gear
- o Theme
- o Start Page
- o Notifications